(FCCID: PPD-AR5BCB-00012)

# AR5BCB-00013 PC Card Quick Start Guide

**http://www.atheros.com.com/**  Published October 2001

Copyright © 2001. All rights reserved. No part of this documentation may be reproduced in any form or by any means or used to make any derivative work (such as translation, transformation, or adaptation) without the written permission of Atheros Communications Corporation.

Atheros Communications reserves the right to update and otherwise change the content of this document without being obligated to provide notification of revision.

Atheros Communications provides this documentation without term, warranty, or condition of any kind, either expressed or implied, including (but not limited to) the implied terms, warranties, or conditions of merchantability, satisfactory quality, and appropriateness for a particular purpose. Atheros Communications may improve or otherwise change the product(s) and/or the program(s) described in this documentation at any time.

The product described in this documentation includes a license agreement as a separate document in a directory file named NAME.TXT. If you are unable to locate a copy, please contact Atheros Communications and a copy will be provided to you.

#### **United States Government Legend**

*If you are the United States government agency, then this documentation and the software described herein are provided to you on the following conditions:* 

Insert text here. All technical data….

Unless otherwise indicated, Atheros Communications registered trademarks are registered in the United States and may or may not be registered in other countries.

Atheros Communications, the Atheros Communications logo, and Product Name are registered trademarks of Atheros Communications.

Microsoft, Windows, and Windows NT are registered trademarks of Microsoft Corporation.

All other company and product names may be trademarks of the respective companies with which they are associated.

# **Quick Start Guide**

This Quick Start Guide is intended for users familiar with PC Card and driver installation for Windows 98, Windows ME, and Windows 2000.

Refer to "Installing the Documentation" on page four of this Quick Start Guide for information on setting up the online documentation.

### **Installation for Windows 98, ME, and Windows 2000**

Before installing the driver, you will need a copy of the operating system installation media, usually a CD supplied with your computer or operating system. On Windows 98 systems, the installation files are sometimes archived on the hard disk in C:\WINDOWS\OPTIONS\CABS. On Windows 2000 systems, you may be prompted to load operating system files from the Windows 2000 installation disk.

You will also need the *End User Utilities* CD supplied with your PC Card. the Setup program installs configuration utilities in the **Network** application in the **Control Panel**.

#### *Run Setup from the End User Utilities CD*

- 1. Turn on your computer.
- 2. Put the *End User Utilities* CD in the CD-ROM drive.

The setup program should start automatically. If it does not start, you can run it manually by selecting **Run** from the **Start** menu and running SETUP.EXE from the CD-ROM Drive.

- 3. On the **WLAN Menu** screen, select **Installation for Windows**.
- 4. Select **Adapter Installation Instructions**. Follow the instructions as they appear on the screen.
- 5. When prompted, insert the PC Card into the PC Card slot (Figure 1). Align the card properly before putting it in the slot. Insert the card firmly without forcing until it seats snugly.

! **CAUTION:** Forcing a misaligned card into the slot can damage the computer or the card.

The driver-installation procedure guides you through the steps standard for your operating system. If you are unfamiliar with driver-installation procedures, refer to the *Network Interface Card User Guide* for details. You will be asked to supply CDs or directory-path information for the *End User Utilities* CD and your operation-system software.

The setup program will install and open the **Network** application in the **Control Panel** as part of the driver-installation process.

- 6. Enter the name of the Wireless LAN Service Area of the wireless network to which your computer will connect. The name you enter here must be identical to the name assigned to the access point. Capitalization, characters, and spacing must match exactly.
- $\Phi$  **NOTE:** If the access point you wish to associate with is set for encryption, you must also enable encryption on the wireless client. Click Advanced to go to screens where you can enable and configure encryption.

*You must set the wireless client for the same encryption algorithm and Shared Key* values as the access point it will associate with. Refer to the Network Interface Card User Guide *for more details about configuring encryption.* 

- 7. Dave the configuration settings and exit by clicking **OK**.
- 8. Restart your computer.
- 9. Make sure that the network protocol parameters, including the IP address, gateway, and subnet mask, are set correctly for your computer.
- 10. When the system reboots, restart the setup program and install any other required components.

Atheros Communications recommends that you install the wireless LAN applications so you can access the utilities described in the *Network Interface Card User Guide.*

11. Restart your computer.

#### **Orienting the Antenna**

The PC Card antenna is attached to the end of the PC Card.

! **Caution:** Do not attempt to remove the antenna on the PC Card. If you pull on or bend the antenna, you might break the antenna and cause permanent damage to the card.

Follow these guidelines for optimum use of the antenna:

- Keep the area around the antenna clear from materials that could block radio transmission, such as metal objects, electronic devices, and cordless telephones.
- If necessary, move your notebook computer a few inches to find a better signal. Depending on your environment, a difference of one or two inches can mean the difference between a strong and a weak signal. Even a slight change in PC orientation can improve a wireless connection, just as moving a radio an inch or two to the left or right can improve reception.
- If you have installed the WLAN Applications, you might use the **Signal Strength** display in the **Card Status** application to determine the best location and orientation for a network connection. For details, refer to the *Network Interface Card User Guide.*

## **Adapter LEDs**

The WLAN adapter LEDs (Figure 2) perform identical functions when indicating the operational status of the card.

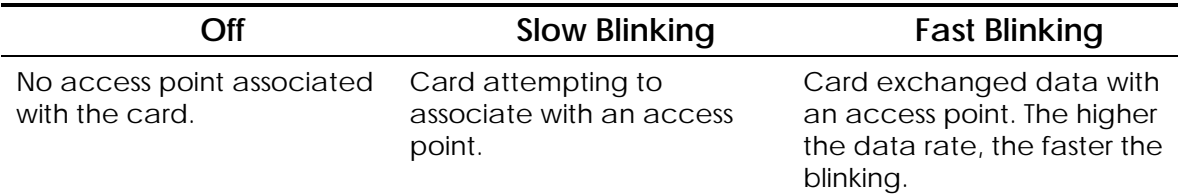

## **Removing the PC Card**

- 1. Use the release lever or button your card slot to free the PC Card (Figure 3).
- 2. Pull on the sides of the card to remove it from the slot. Do not pull on the
- $\blacksquare$ antenna.

CAUTION: The antenna on the PC Card is not removable. Trying to remove the card by pulling on the antenna can break the antenna, causing permanent damage to the card.

### **Installing the Documentation**

More detailed installation procedures can be found in the *Network Interface Card User Guide.*

1. Put the *End User Utilities* CD in the CD-ROM drive. The **Setup** program will start automatically.

If the **Setup** program does not start, use **Start/Run** to run the SETUP.EXE program from the CD-ROM drive.

2. Select **Documentation**.

You can view the manuals from the CD.

- 3. Select **Install User Documentation** to install the manuals on your hard disk. Follow the instructions on the screen to complete the installation.
- 4. Exit the setup program.

You can open the manuals from the PC Card program group.

## **Product Registration and Support**

To register this product and for support information and pointers to the latest drivers and utilities, go to the following Web page:

http://www.atheros.com.

#### *Regulatory Compliance Information*

#### Radio Frequency Interference Requirements

This device is restricted to indoor use due to its operation in the 5.15 to 5.25 GHz frequency range. FCC requires this product to be used indoors for the frequency range 5.15 to 5.25 GHz to reduce the potential for harmful interference to co-channel Mobile Satellite systems.

High power radars are allocated as primary users of the 5.25 to 5.35 GHz and 5.65 to 5.85 GHz bands. These radar stations can cause interference with and /or damage this device.

#### **DECLARATION OF CONFORMITY**

We Atheros Communications, Inc.,

529 Almanor Ave., Sunnyvale, CA 94085

declare under our sole responsibility that the product

AR5BCB-00013 Wireless LAN CardBus Card

Complies with Part 15 of FCC Rules. Operation is subject to the following two conditions: (1) this device may not cause harmful interference, and (2) this device must accept any interference received, including interference that may cause undesired operation.

#### **FCC WARNING**

This equipment has been tested and found to comply with the limits for a Class B digital device, pursuant to Part 15 of the FCC Rules. These limits are designed to provide reasonable protection against harmful interference in a residential installation. This equipment generates, uses, and can radiate radio frequency energy and, if not installed and used in accordance with the instructions, may cause harmful interference to radio communications. However, there is no guarantee that interference will not occur in a particular installation. If this equipment does cause harmful interference to radio or television reception, with can be determined by turning the equipment of and on, the user is encouraged to try to correct the interference by on or more of the following measures:

- Reorient or relocate the receiving antenna.
- Increase the separation between the equipment and the receiver.
- Connect the equipment into an outlet on a circuit different from that which the receiver is connected.
- Consult the dealer or an experienced radio/TXV technician for help.

Modifications made to the product, unless expressly approved by Atheros Communications, could void the user's authority to operate the equipment.